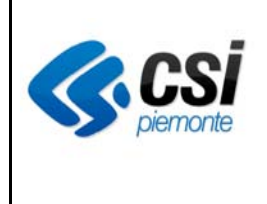

# *Prescrizione*

# *Farmaci*

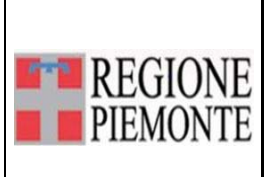

# **Sommario**

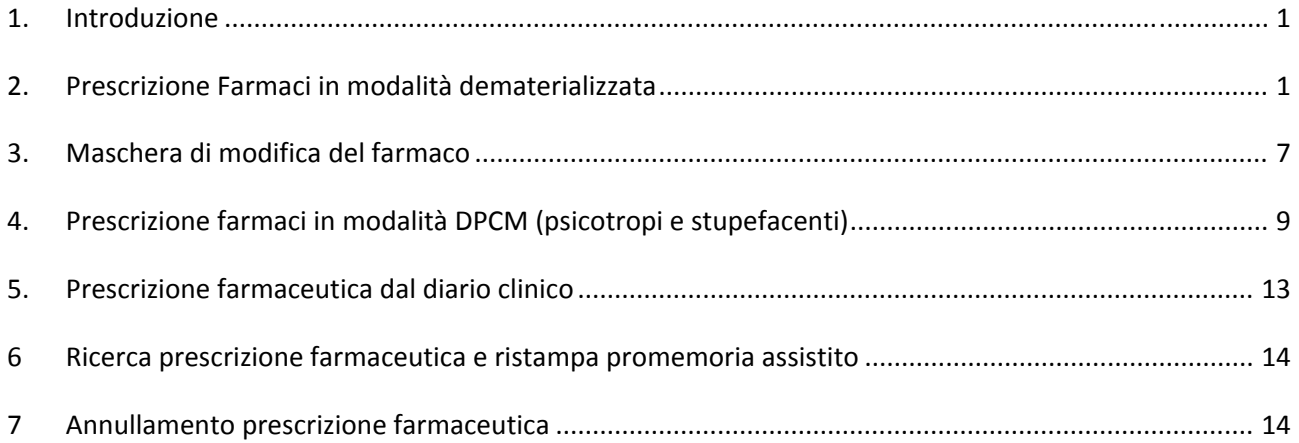

# **1. Introduzione**

Il presente documento ha lo scopo di descrivere la prescrizione di farmaci a seguito di revisione della funzionalità per renderne più agevole la fruizione.

# **2. Prescrizione Farmaci in modalità dematerializzata**

La prescrizione farmaceutica in modalità dematerializzata può essere utilizzata per tutti i farmaci ad esclusione dell'ossigeno, farmaci stupefacenti e sostanze psicotrope, secondo quanto previsto dal DPR 309/1990, allegato 3bis tabella 2a e farmaci in DPC.

La voce di menù da utilizzare è denominata "Prescrizione Farmaci" ed è visibile soltanto se l'utente autenticato risulta avere profilo medico.

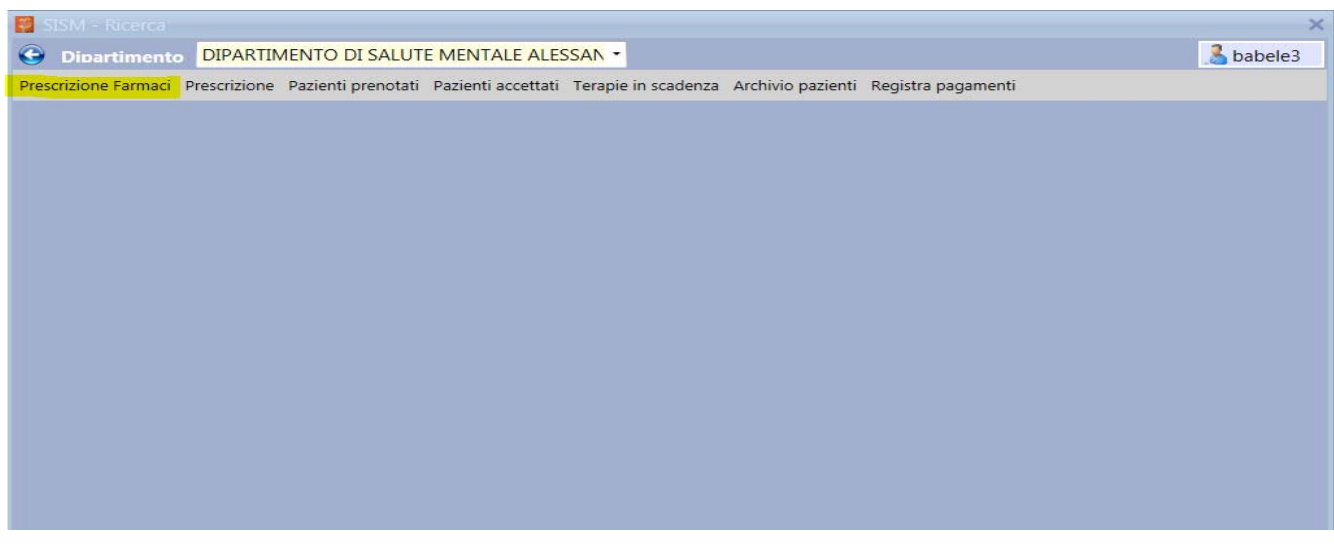

### Per effettuare una nuova prescrizione di farmaci cliccare sul pulsante relativo

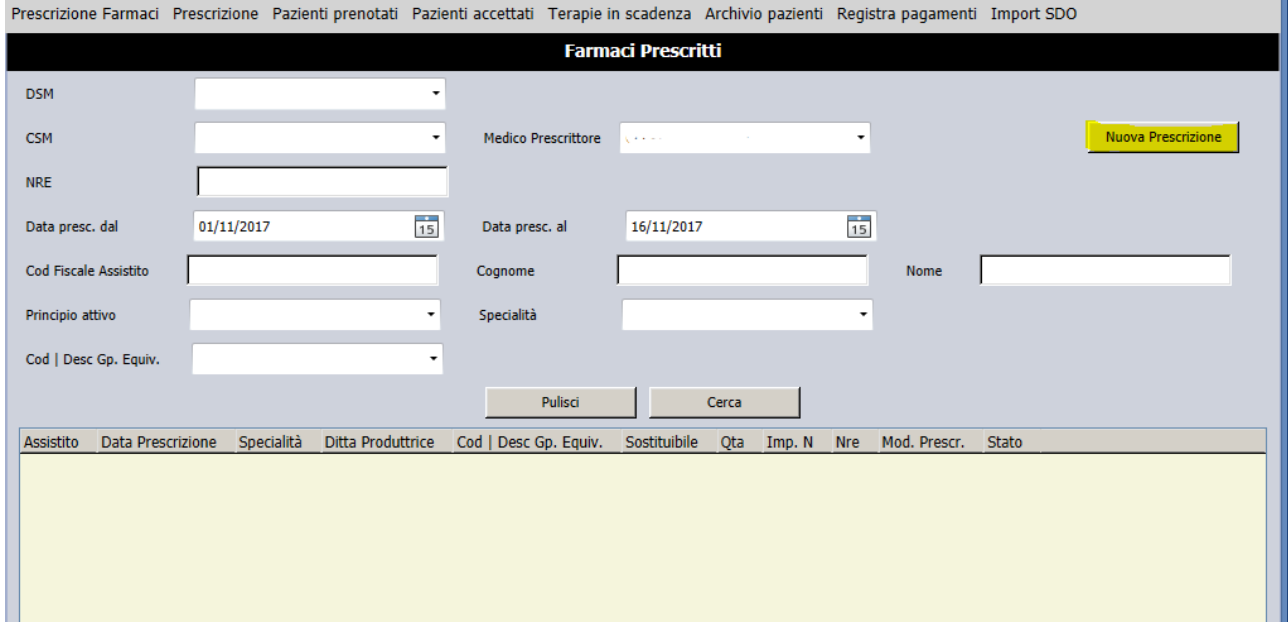

Il sistema richiede come prima operazione di indicare il paziente per il quale prescrivere ricercandone l'anagrafica in archivio.

Successivamente al salvataggio della maschera anagrafica viene presentata la form di prescrizione del farmaco che deve essere compilata nel seguente modo:

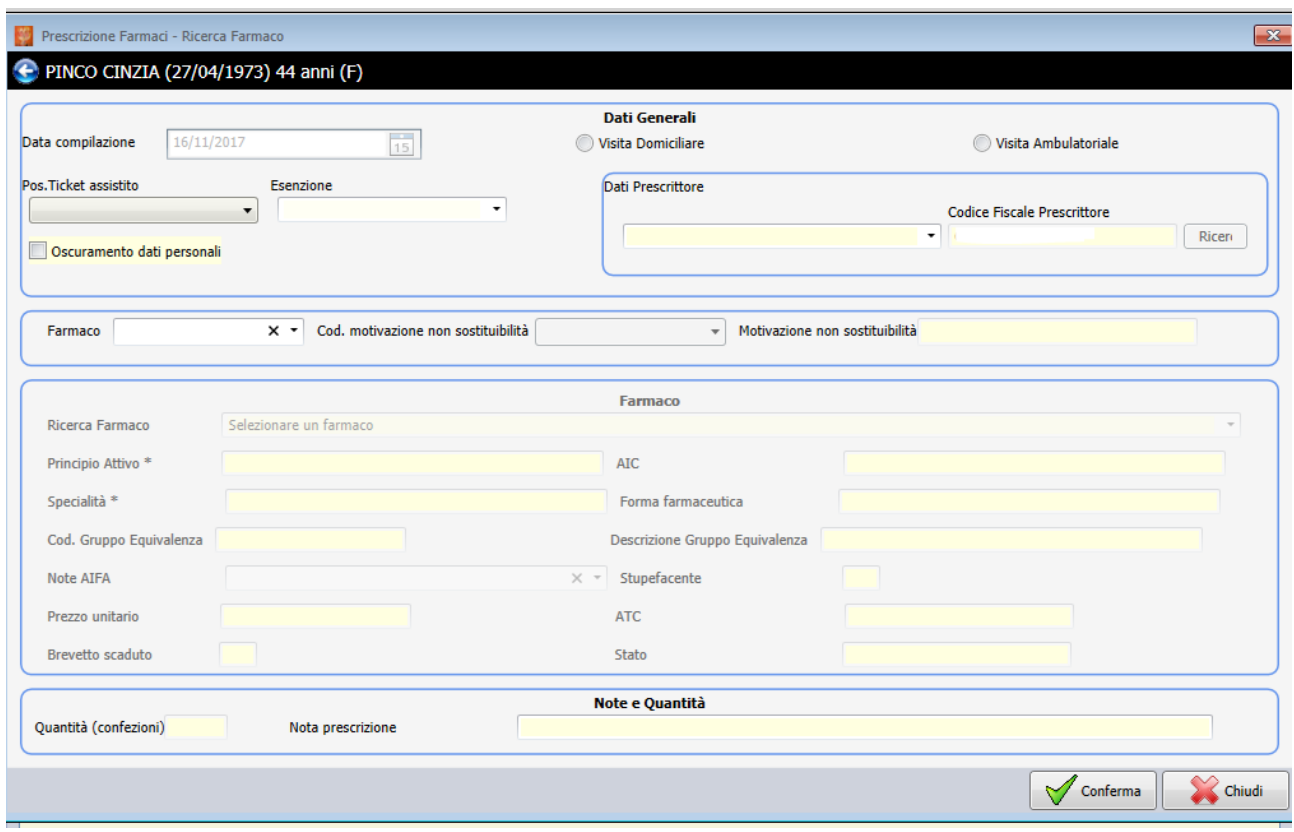

#### SEZIONE DATI GENERALI

- $\checkmark$  Indicare il tipo visita a scelta tra domiciliare o ambulatoriale
- $\checkmark$  Specificare la posizione dell'assistito nei confronti del ticket: nel campo "Pos.ticket assistito" indicare se il paziente non è esente oppure scegliere una delle esenzioni collegate all'anagrafica dell'assistito proposte dal sistema. Nel campo "Esenzione" può essere imposta un'esenzione eventualmente non associata all'anagrafica del paziente ma che può essere applicata alla prescrizione.
- $\checkmark$  Scegliere il centro di salute mentale (Dati Prescrittore) in cui il medico sta lavorando
- Spuntare l'indicazione dell'oscuramento dei dati personali se viene richiesto dal paziente. In tal caso cognome, nome e indirizzo non verranno stampati sul promemoria della ricetta dematerializzata.

#### SEZIONE SOSTITUIBILITA'

- $\checkmark$  Indicare se il farmaco che si intende prescrivere è sostituibile o non sostituibile
- $\checkmark$  Nel caso di farmaco non sostituibile compilare i campi relativi al codice di motivazione e alla descrizione della non sostituibilità

Attenzione: il sistema non attiva la sezione di ricerca del farmaco se non viene indicata in precedenza la sostituibilità o meno del farmaco

#### SEZIONE FARMACO

Cliccare sul campo denominato "Ricerca Farmaco" e digitare il testo che verrà utilizzato dal sistema per proporre un elenco di farmaci.

Quanto inserito nel campo verrà cercato nei dati di principio attivo, specialità e gruppo di equivalenza della banca dati farmaco: la ricerca viene effettuata per corrispondenza di contenuto.

Se si vuole ricercare esattamente quanto scritto nel campo è necessario mettere la/e parola/e tra virgolette.

Ad es. se si scrivono nel campo di ricerca le parole *SERTRALINA ACC100MG 30 CPR* verranno visualizzati tutti i risultati che contengono almeno una delle parole nel principio attivo, nel nome farmaco o nel gruppo di equivalenza. (vedi immagine)

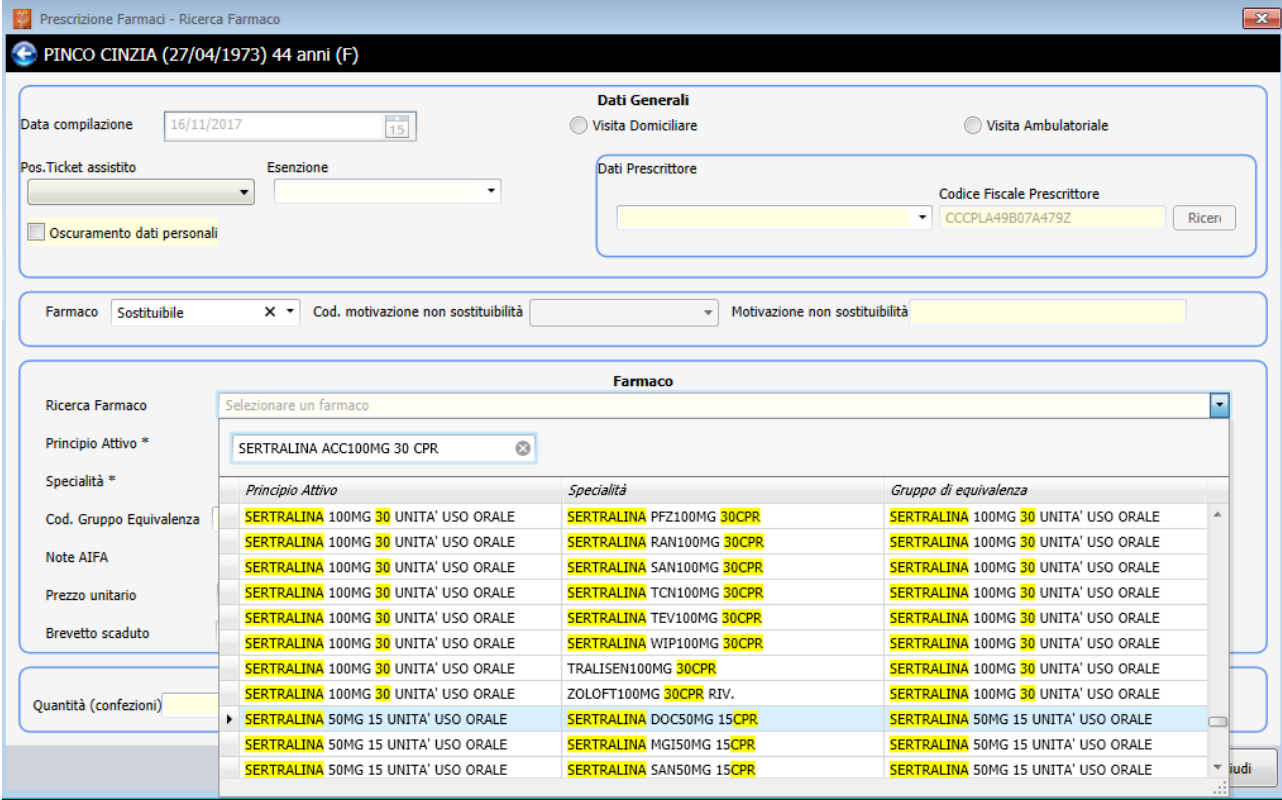

Se invece si scrive nel campo di ricerca *"SERTRALINA ACC100MG 30 CPR" (tra virgolette)*  vengono visualizzati solo i risultati che contengono tutte le parole inserite (vedi immagine)

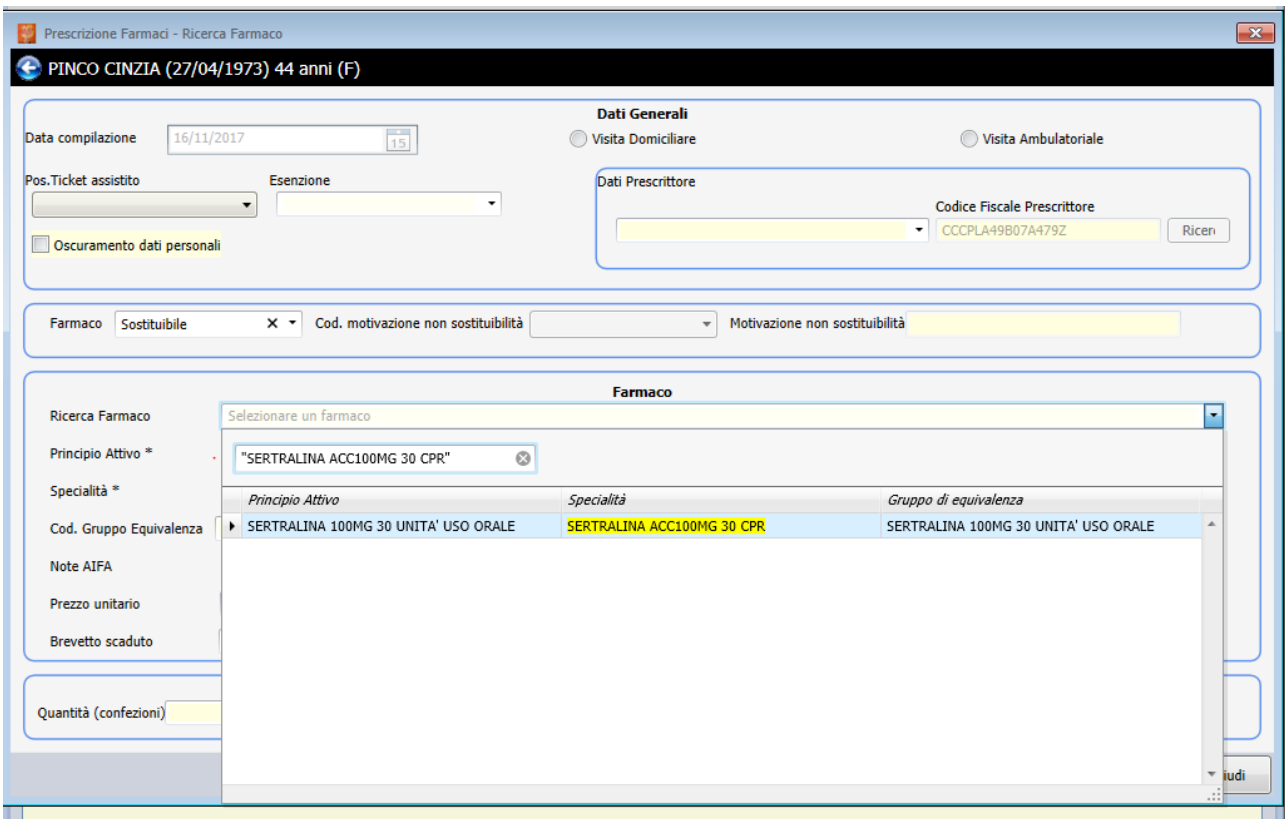

Cliccando sulla riga di risultato interessata il sistema compila in automatico i dati di dettaglio del farmaco

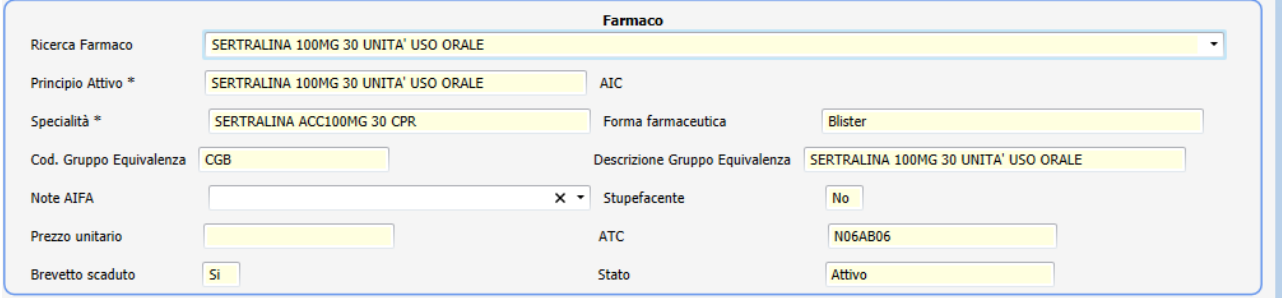

Nel caso la normativa preveda che al farmaco selezionato siano applicabili una o più note Aifa il sistema le proporrà nell'elenco a tendina del campo Note Aifa. Le note non sono applicate in automatico ma è necessario impostarle sulla singola prescrizione.

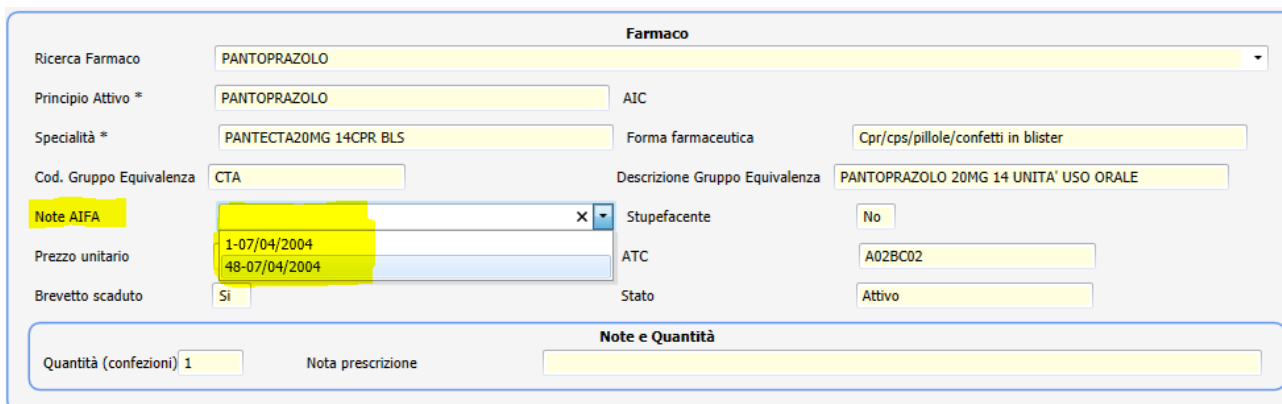

#### SEZIONE NOTE E QUANTITA'

- $\checkmark$  Digitare la quantità di confezioni prescritte
- $\checkmark$  Digitare le eventuali note di prescrizione a testo libero

All'atto della conferma la ricetta viene salvata e se il farmaco selezionato non appartiene alla categoria degli psicotropi e stupefacenti la modalità di prescrizione sarà "dematerializzata" e verrà prodotta la stampa del promemoria per l'assistito.

## **3. Maschera di modifica del farmaco**

È possibile rientrare nella maschera di dettaglio dei dati del farmaco, dopo aver effettuato il salvataggio con il pulsante "conferma" per poter correggere le seguenti informazioni:

- codice motivazione di non sostituibilità (nel caso sia stata selezionata la non sostituibilità)
- motivazione di non sostituibilità a testo libero (nel caso sia stata selezionata la non sostituibilità)
- quantità (numero di confezioni)
- note di prescrizione

Per ritornare alla maschera di dettaglio è sufficiente cliccare sulla riga riassuntiva del farmaco nella videata riepilogativa che compare dopo aver premuto il tasto "conferma" (vedi immagine)

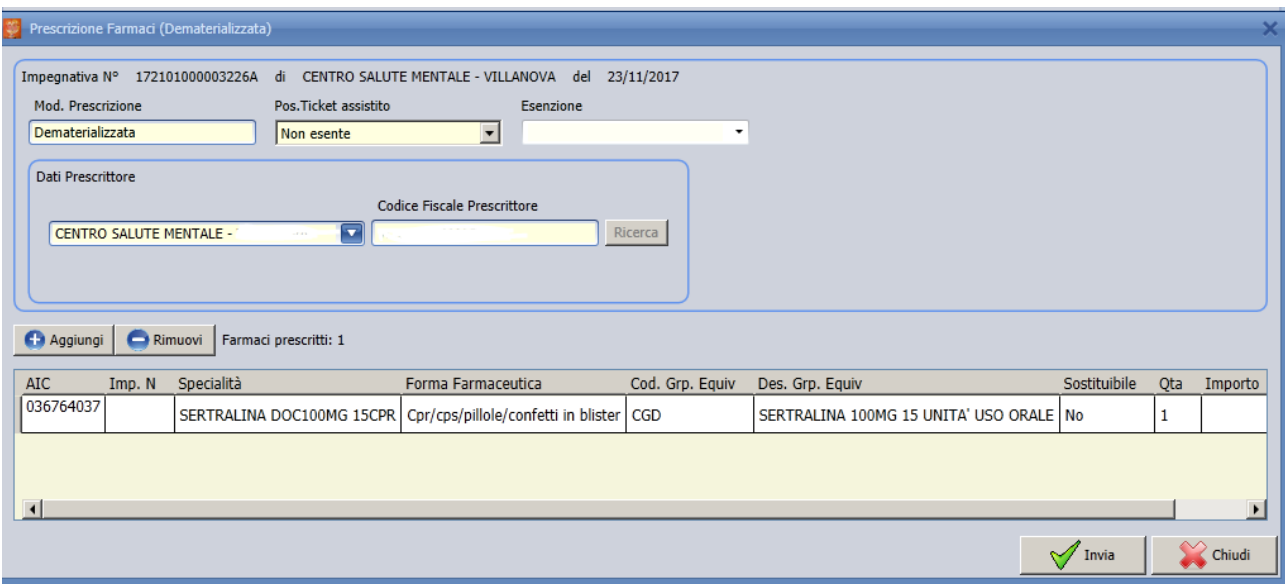

Si riaprirà il dettaglio del farmaco con i dati in sola lettura ad esclusione di quelli sopraelencati.Dopo aver modificato le informazioni interessate premere su "conferma" e poi su "invia"

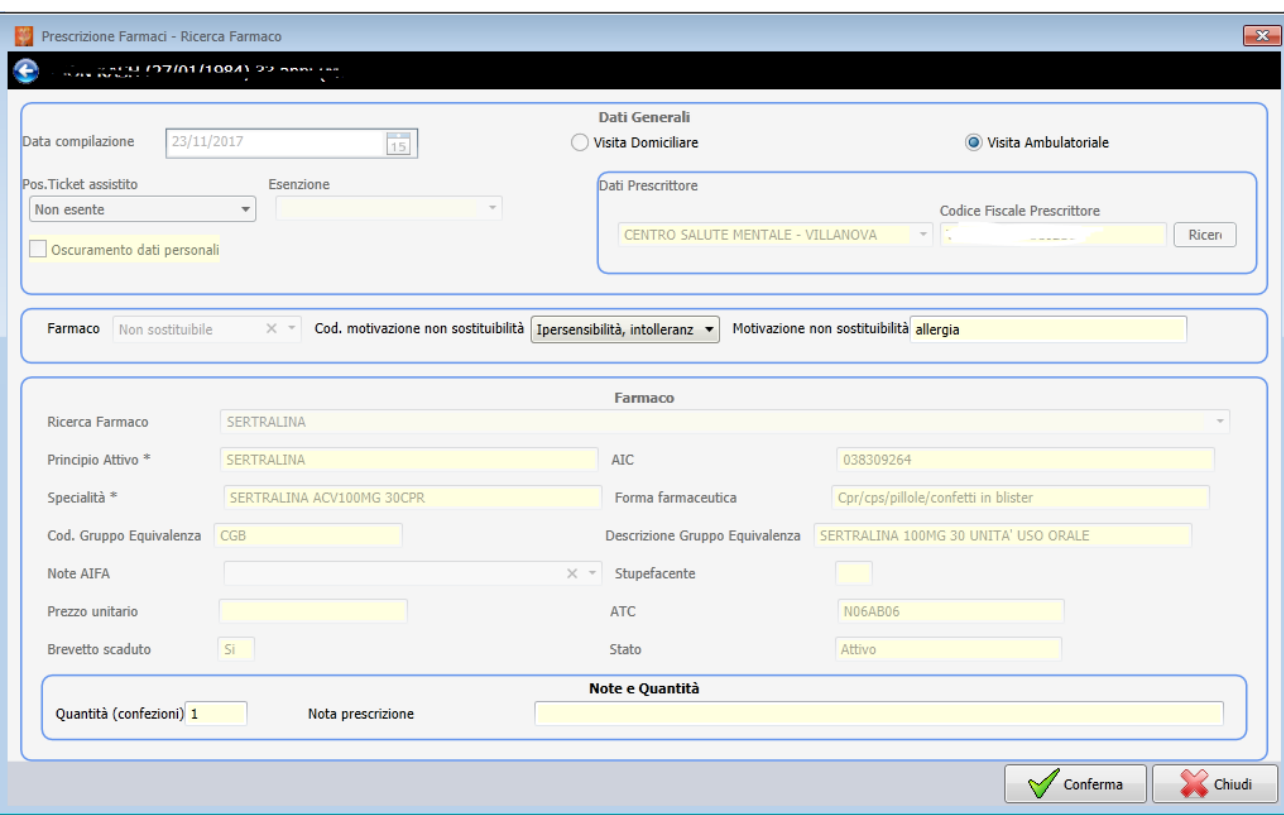

# **4. Prescrizione farmaci in modalità DPCM (psicotropi e stupefacenti)**

La prescrizione farmaceutica in modalità DPCM (ricetta rossa classica comprensiva di NRE) deve essere utilizzata per tutti i farmaci appartenenti alla categoria psicotropi e stupefacenti.

La voce di menù da utilizzare è denominata "Prescrizione Farmaci" ed è visibile soltanto se l'utente loggato risulta avere profilo medico.

Il sistema richiederà come prima operazione di indicare il paziente per il quale prescrivere ricercandone l'anagrafica in archivio.

Successivamente al salvataggio della maschera anagrafica verrà presentata la form di prescrizione del farmaco che dovrà essere compilata nel seguente modo:

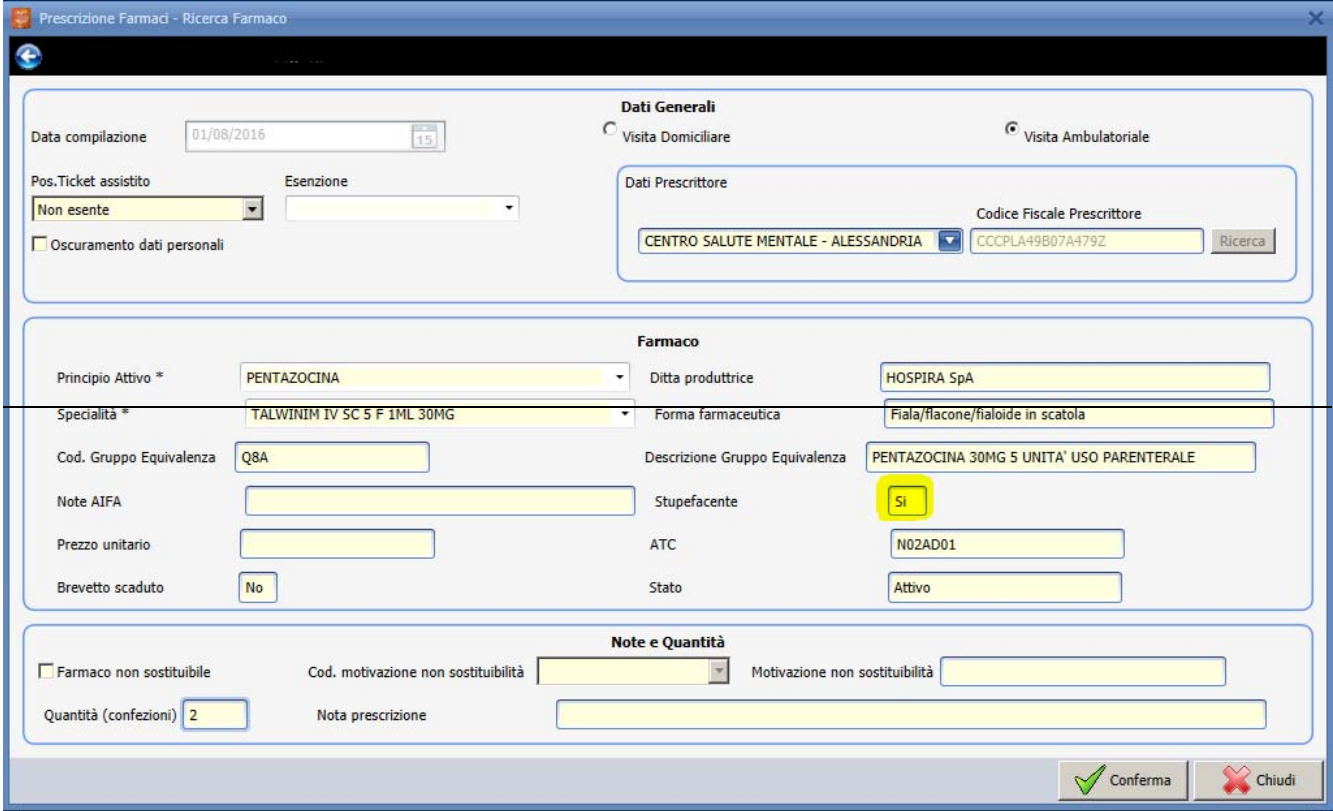

#### SEZIONE DATI GENERALI

- $\checkmark$  Indicare il tipo visita a scelta tra domiciliare o ambulatoriale
- $\checkmark$  Specificare la posizione dell'assistito nei confronti del ticket: indicare se il paziente è NON ESENTE nel campo di sinistra o il CODICE ESENZIONE nel campo di destra; il sistema proporrà le eventuali esenzioni collegate all'anagrafica dell'assistito sulla banca dati regionale Aura
- $\checkmark$  Scegliere il centro di salute mentale in cui il medico sta lavorando
- $\checkmark$  Spuntare l'indicazione dell'oscuramento dei dati personali se viene richiesto dal paziente. In tal caso cognome, nome e indirizzo non verranno stampati sul promemoria della ricetta dematerializzata.

#### SEZIONE FARMACO

- $\checkmark$  Selezionare il principio attivo ricercandolo attraverso la ricerca testuale
- $\checkmark$  Selezionare la specialità tra quelle proposte dal sistema: all'atto della scelta verranno

compilati in automatico i restanti campi (ditta produttrice, forma farmaceutica, note Aifa, ecc…)

#### SEZIONE NOTE E QUANTITA'

- $\checkmark$  Spuntare se necessario la non sostituibilità del farmaco: in tal caso dovranno essere compilati anche i campi codice motivazione e motivazione non sostituibilità a testo libero
- $\checkmark$  Inputare la quantità di confezioni
- $\checkmark$  Indicare se necessario le note di prescrizione a testo libero

All'atto della conferma, se il farmaco selezionato appartiene alla categoria degli psicotropi e stupefacenti la modalità di prescrizione sarà "DPCM" e il sistema proporrà la scelta tra una prescrizione su ricetta rossa o bianca.

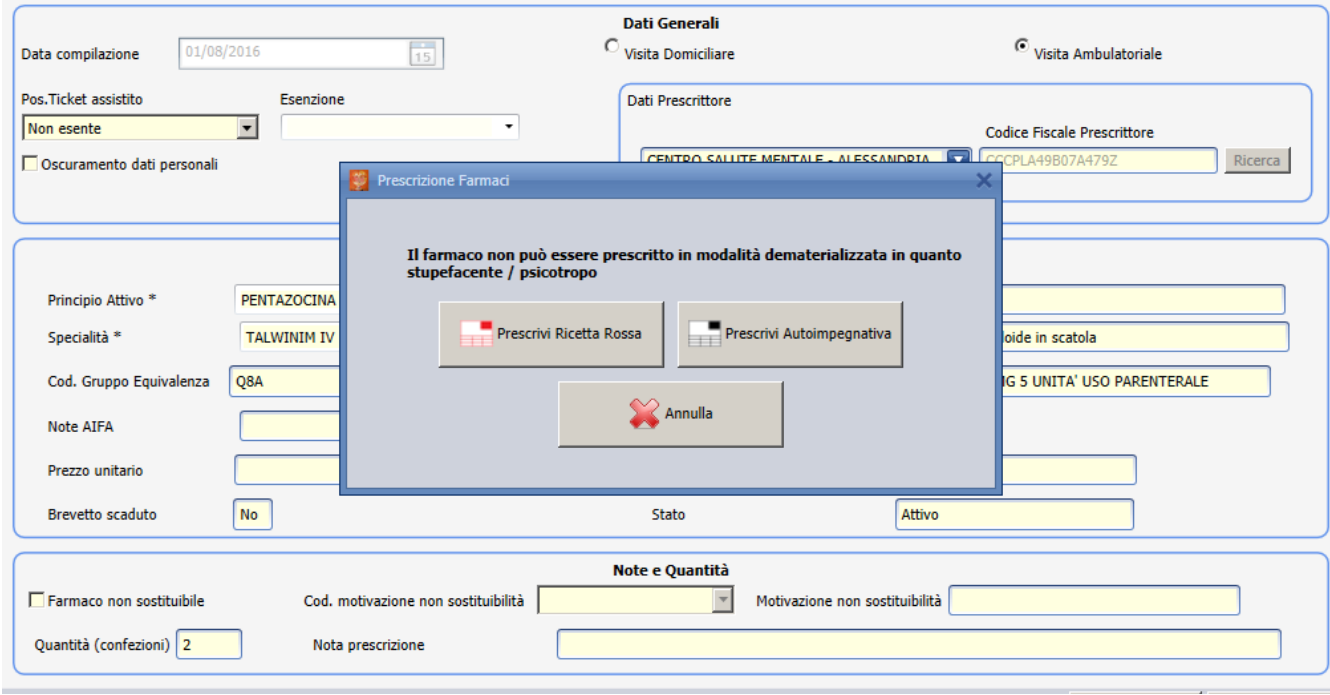

Nel primo caso verrà subito dopo richiesto l'inserimento del numero di poligrafico presente sul cartaceo della ricetta rossa che si intende utilizzare.

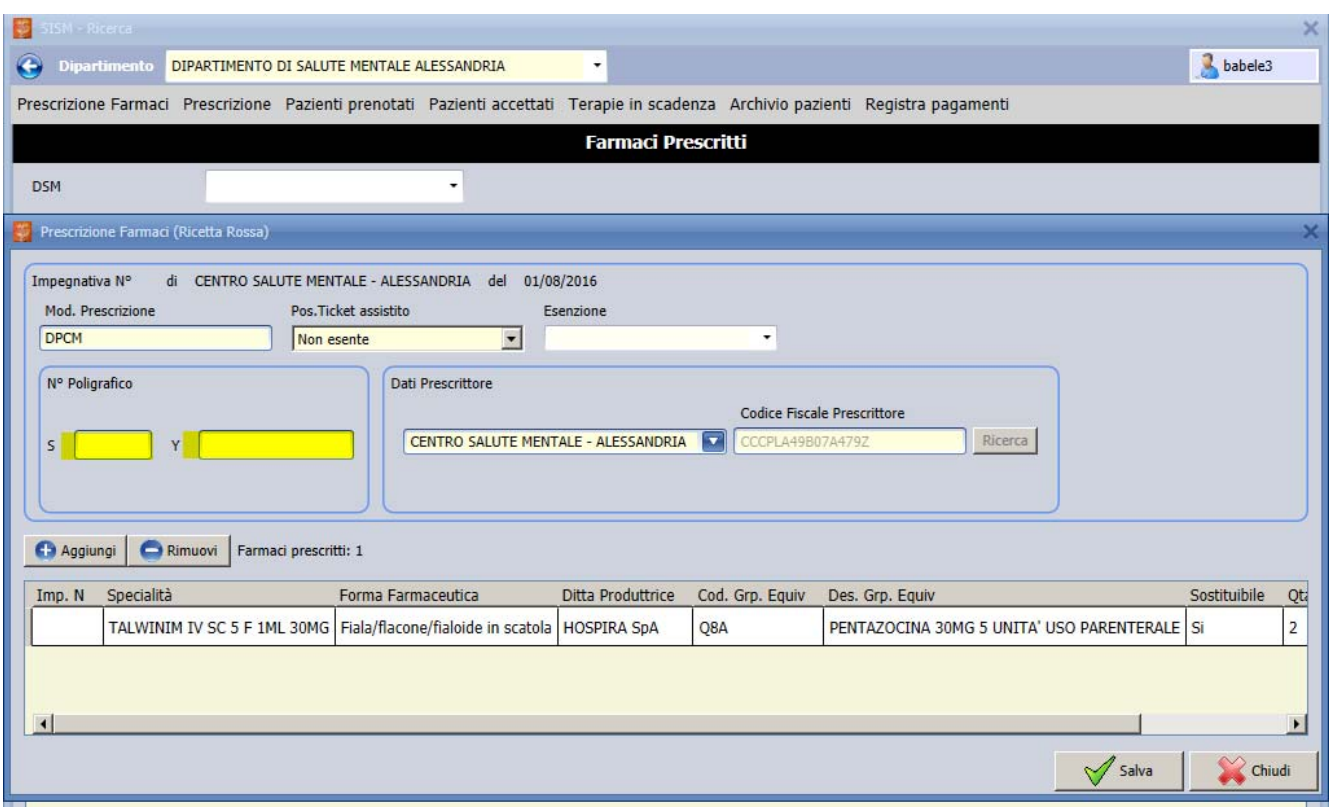

Dopo aver inserito il numero di poligrafico e salvato sarà necessario posizionare la ricetta rossa nella stampante.

Verranno in questo modo stampati sulla ricetta tutti i campi relativi alla prescrizione compreso il numero di ricetta elettronica previsto dalla normativa e assegnato dal sistema.

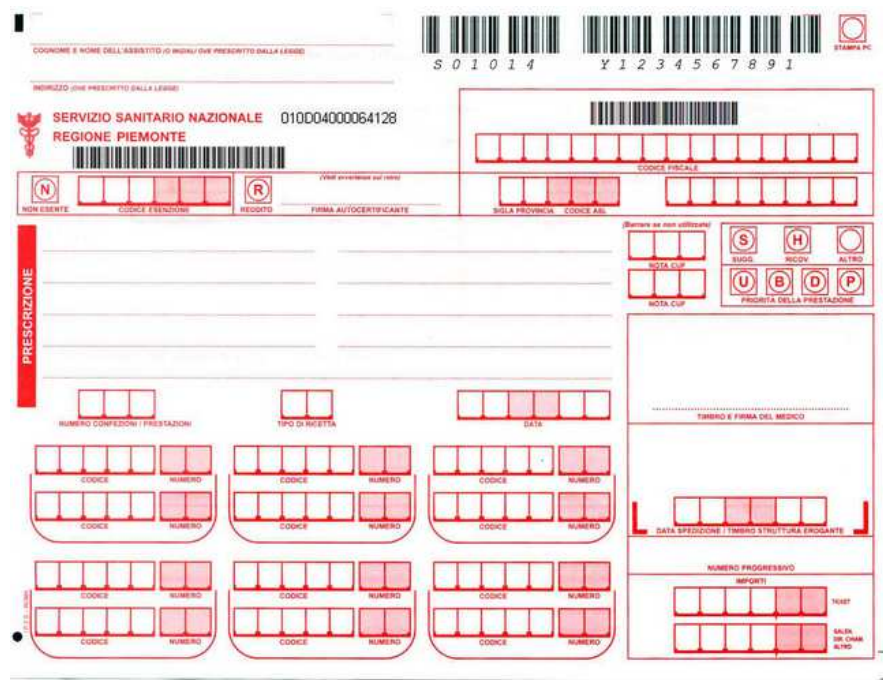

Nel caso in cui invece si scelga la modalità di prescrizione su ricetta bianca il sistema produrrà la stampa di una ricetta interna con numero di autoimpegnativa e numero di ricetta elettronica.

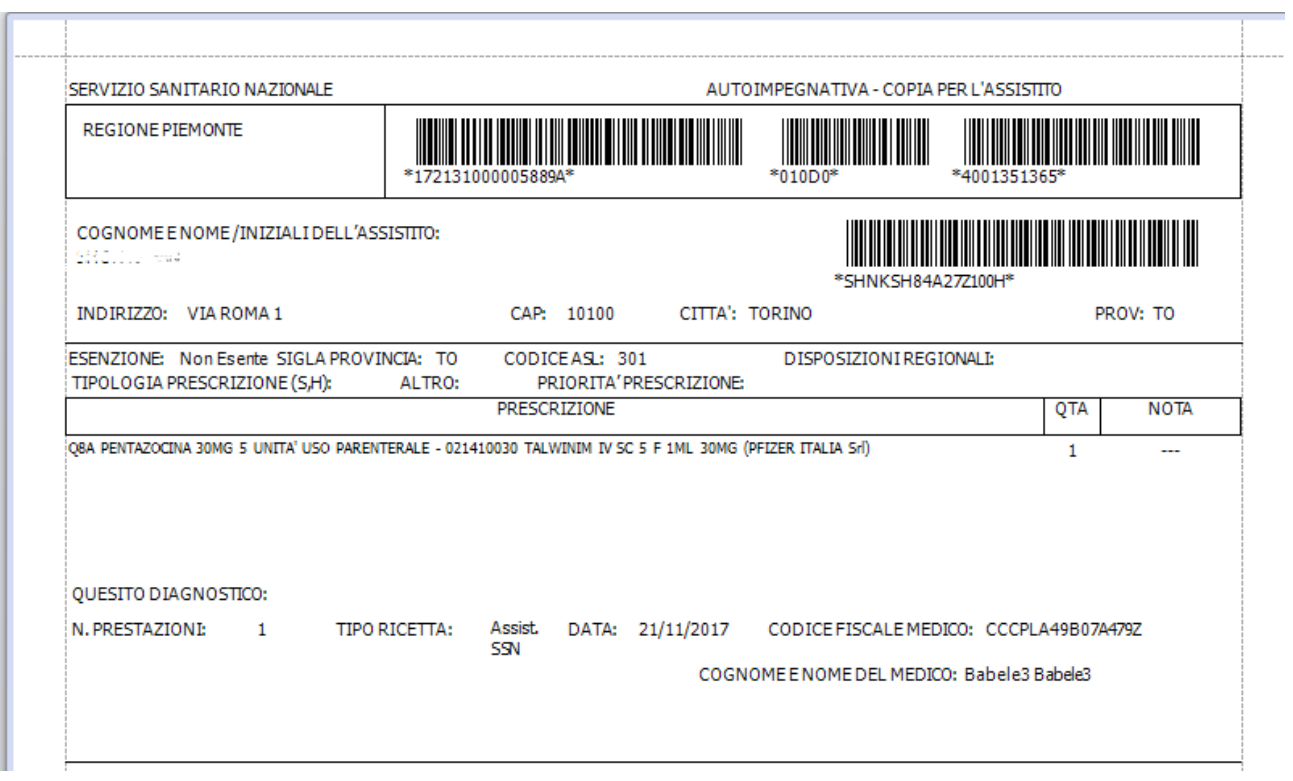

## **5. Prescrizione farmaceutica dal diario clinico**

È possibile effettuare una prescrizione farmaceutica anche all'interno della cartella clinica di un paziente.

Se si sta lavorando nel diario clinico di un paziente non è necessario uscire per potere effettuare una prescrizione.

Selezionare in menù Aggiungi  $\rightarrow$  Prescrizione Farmaci

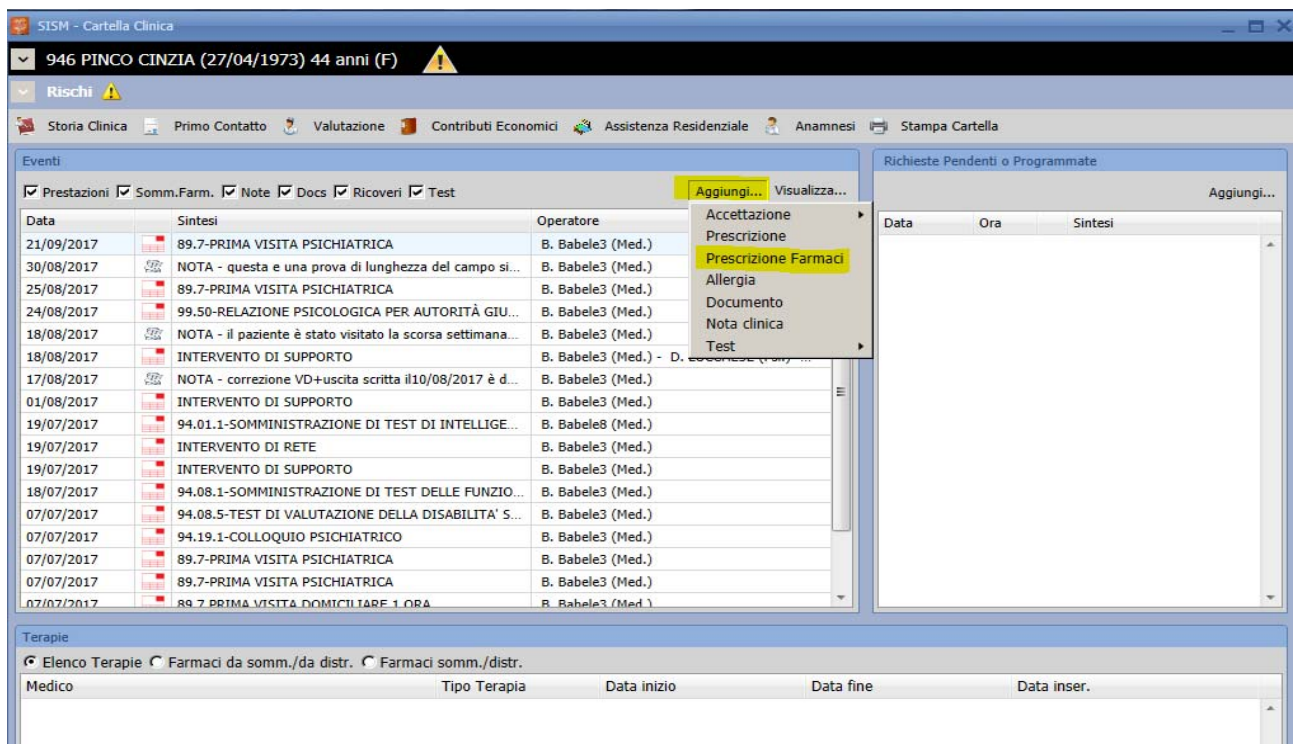

#### Il sistema presenterà direttamente la maschera di dettaglio della prescrizione

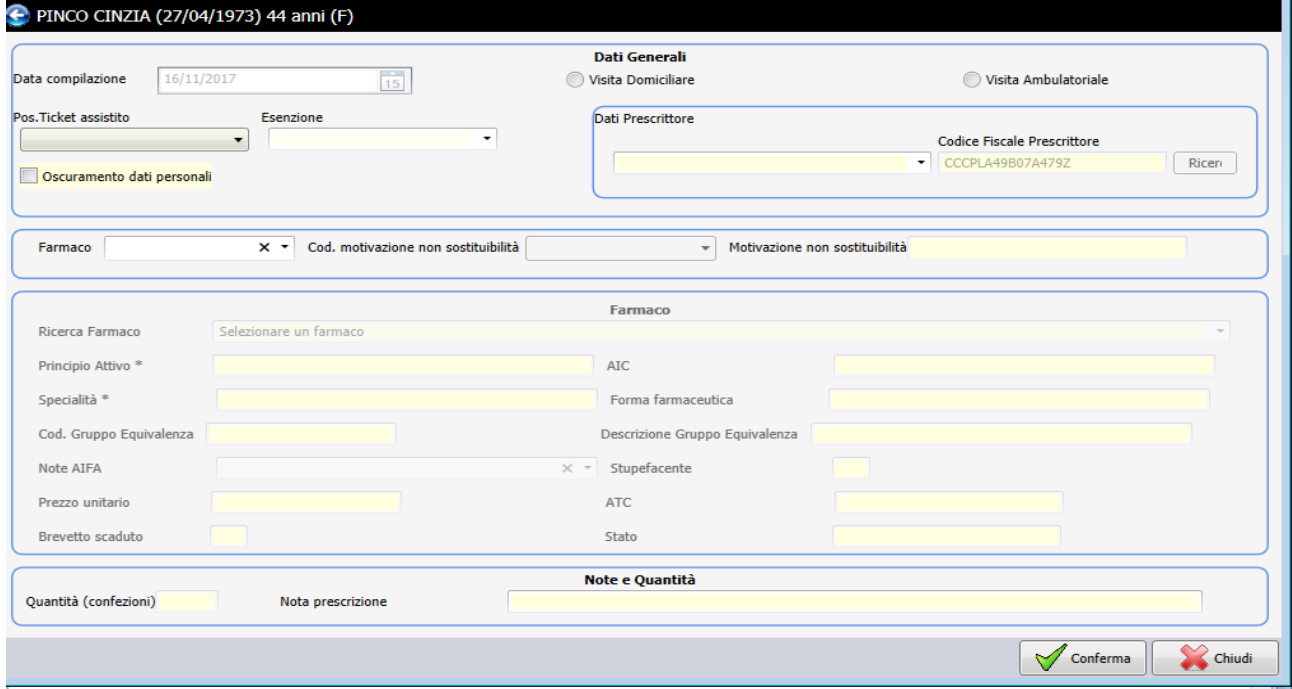

## **6 Ricerca prescrizione farmaceutica e ristampa promemoria assistito**

È possibile ricercare le prescrizioni di un paziente dal menu Prescrizione farmaci.

Sono possibili differenti criteri di ricerca impostabili attraverso i filtri della maschera (es. cognome e nome, NRE)

Cliccando sulla riga di dettaglio sarà possibile ristampare al bisogno il promemoria per l'assistito per le prescrizioni non annullate.

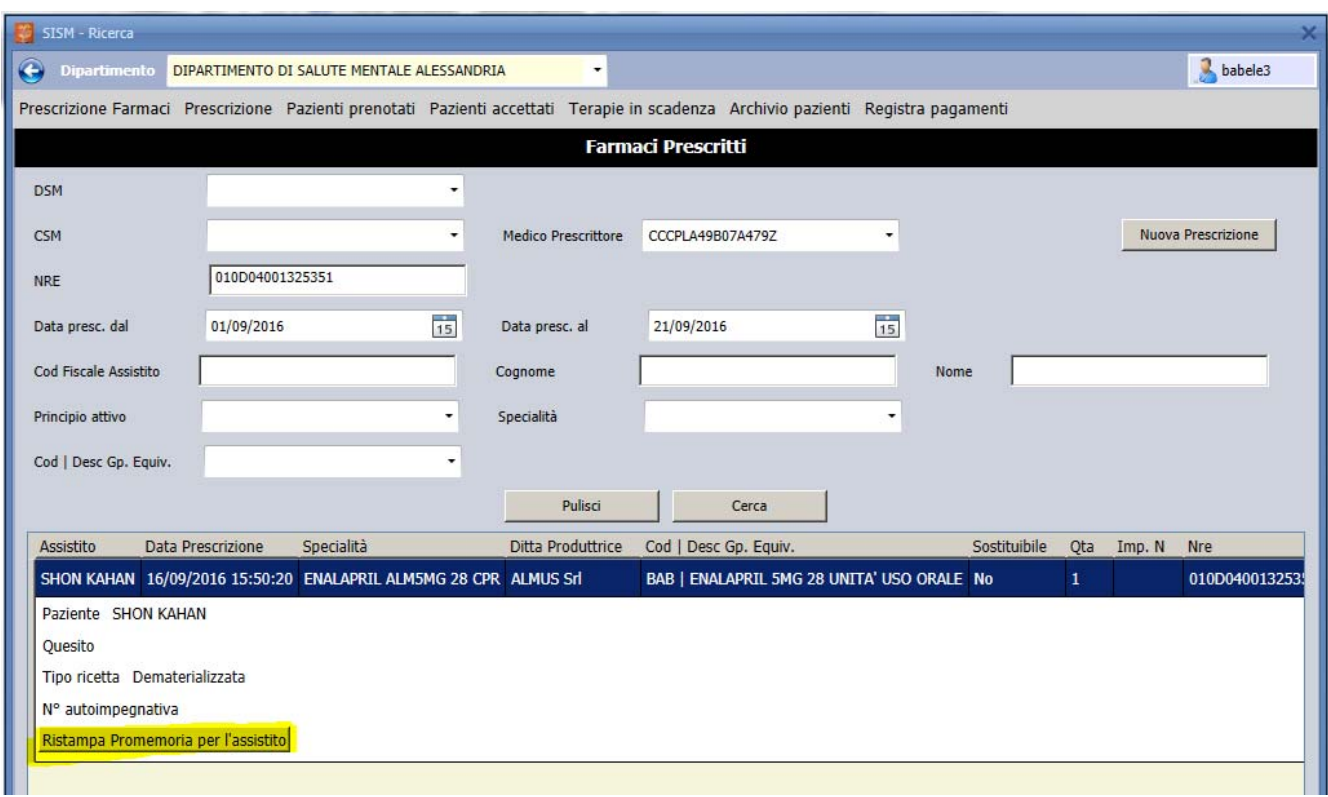

## **7 Annullamento prescrizione farmaceutica**

È possibile annullare una prescrizione farmaceutica ricercando la prescrizione attraverso il menu Prescrizione Farmaci (vedi paragrafo precedente). Dopo aver individuato la ricetta da annullare cliccare sulla riga di dettaglio e premere il tasto Annulla Prescrizione. Si specifica che possono essere annullate soltanto le prescrizioni in modalità dematerializzata per le quali il codice fiscale del prescrittore coincide con l'utente di annullamento.